# Posibilidades del Gimnasio Virtual

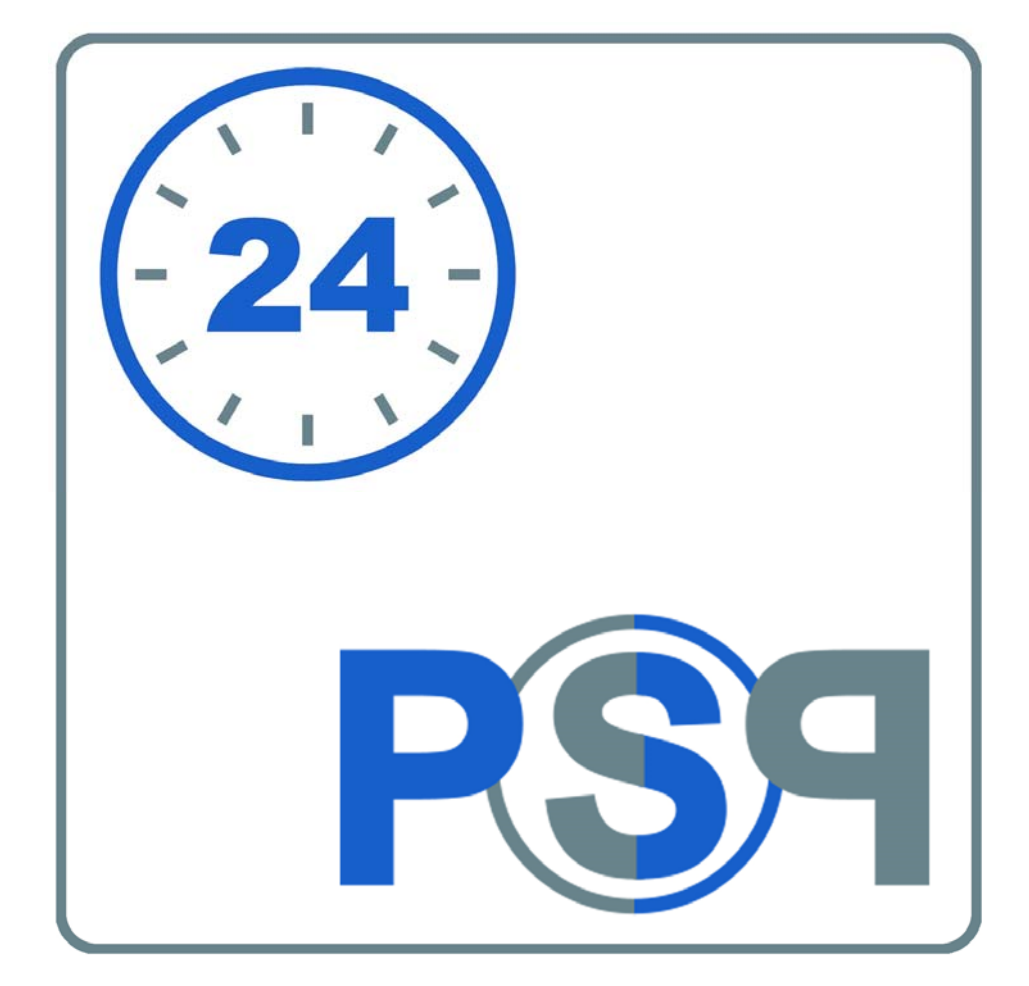

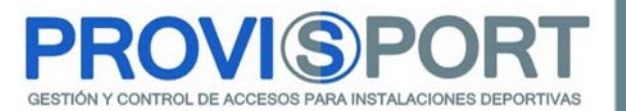

### A. Introducción.

En este documento, se va a explicar el módulo de Gimnasio Virtual.

Este módulo permite al cliente final de nuestro gimnasio, que se auto-gestione, ya sea contratando conceptos, o bien haciendo uso de los sistemas de reservas de servicios.

Este módulo permite multitud de funcionalidades, en este documento se ha dividido en cuatro grandes bloques:

- i. Pantalla inicial.
- ii. Alta Online.
	- a. Selección de tipos de clientes.
	- b. Selección de conceptos.
	- c. Introducción de datos personales.
	- d. Validación y pago automatizado.
- iii. Inscripción de Clientes potenciales/ contactos.

#### iv. Área de Clientes.

- a. Mi Cuenta
- b. Actividades Colectivas
- c. Servicios
- d. Cursillos
- e. Bonos
- f. Rutinas
- g. Artículos
- h. Grupos/ Familiares.

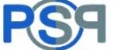

### B.Pantalla inicial

En la pantalla inicial del Gimnasio Virtual, nos mostrará la información principal del Centro Deportivo.

Esta pantalla está pensada para que el socio vaya a los 3 sitios de gestión:

- · Inscripción de clientes (Darte de Alta).
- · Creación de Contactos/ Clientes Potenciales (Solo quiero información).
- · Mi área de cliente (Iniciar sesión).

En el recuadro de esta pantalla, podremos poner una explicación, escrita o bien con imágenes, explicando novedades, ofertas y/o una guía explicando los pasos para realizar la contratación de cuotas, reservas de clases, solicitud de información, contratación de cursillos, etc.

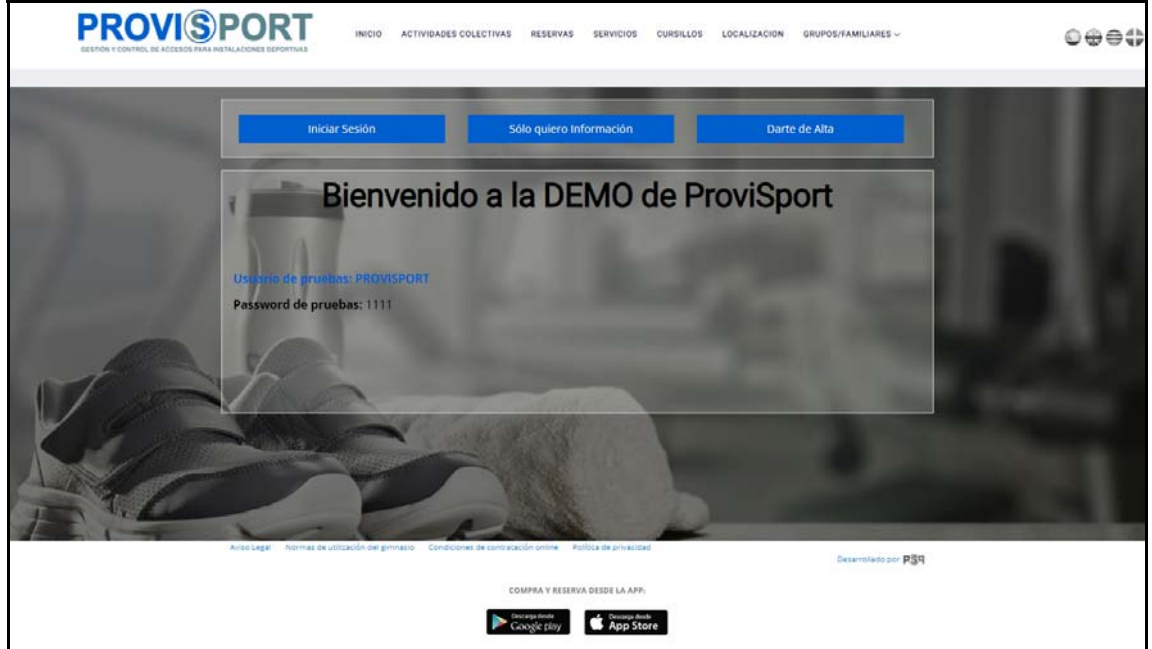

Todas las pantallas de ProviSport que se verán a continuación y ésta misma, se maquetarán con colores, imágenes y textos idénticos a la página comercial del centro deportivo, para que el cliente tenga la sensación de estar en el mismo dominio.

La idea siempre será que la información comercial, sea desde la página del cliente, y en el momento de realizar las contrataciones/ reservas, sea la página de ProviSport.

Esta unión, se hará mediante links, o bien mediante llamadas Api´s.

## C.Alta online

El cliente, ya sea a través de enlaces personalizados, o bien clicando en el botón "Darte de Alta", ProviSport nos mostrará las cuotas o bonos de cuotas disponibles en ese momento, arrojando la siguiente información sobre cada una de las cuotas:

- · Nombre de Cuota.
- · Coste Mensual calculado.
- · Importe de la cuota.
- · Nombre y Coste de la matrícula.
- · Información adicional: condiciones de contratación.

Además, se podrá usar códigos promocionales para hacer que la matrícula o la cuota, varié de precio, esto evita tener que crear multitud de cuotas cuando se quiera hacer descuentos, para campañas o momentos puntuales.

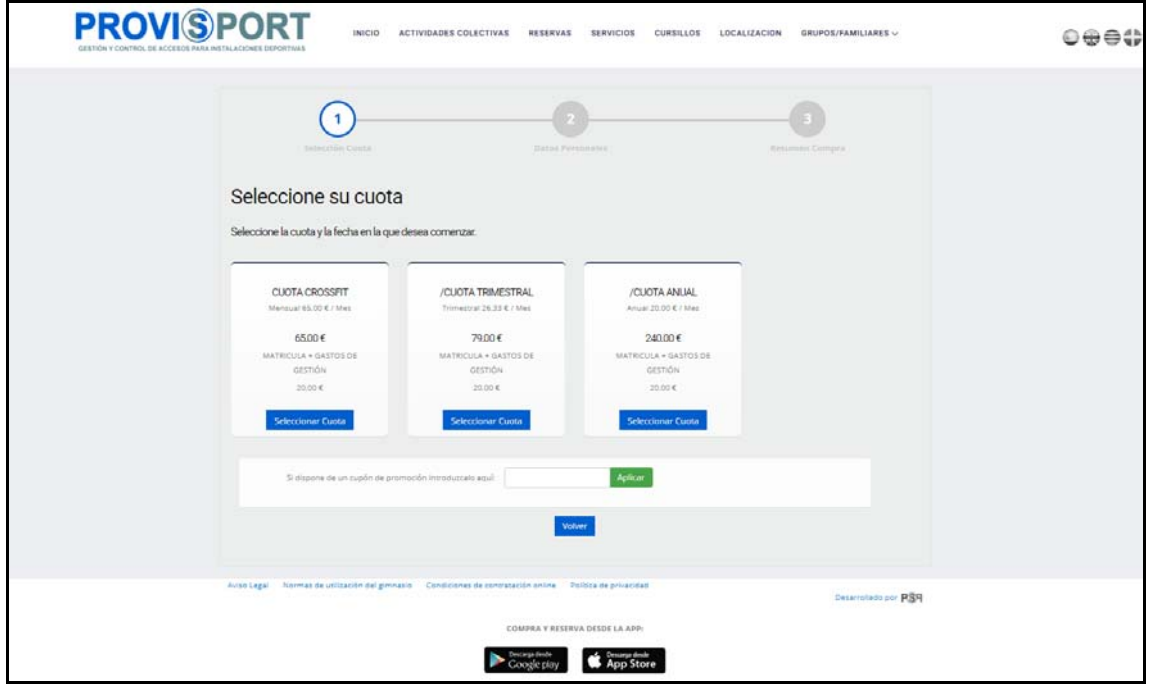

Se puede realizar una pantalla previa, en la que el cliente elegirá una agrupación de cuotas, es decir, si quisiéramos mostrar 10 cuotas, pero de manera agrupada (5 de índole familiar y 5 para usuarios individuales), se mostraría dicha pantalla indicando esa agrupación y al seleccionar la deseada, nos saldría unicamente las 5 cuotas, con el fin de evitar que el cliente invierta tiempo buscando la cuota que desea.

Esta pantalla y a pantalla previa comentada, también se le podrá llamar, mediante links desde la página comercial del cliente.

Tras seleccionar la cuota, mostraremos una pantalla, en la que rellenaremos los datos personales que queramos solicitar.

Recuerdo que podemos mostrar todos los campos que se deseen, pudiendo ser de carácter obligatorio (aparecerá el campo con un asterisco rojo y no dejará continuar, sin introducir dicho campo), o bien recomendados (aparecerá el campo, pero no obligará a introducirlo).

La primera parte que se muestra a continuación es relativa a la introducción de datos sociales del cliente, estos datos pueden ser:

- · Nombre, Apellidos, Dirección, móvil, …
- · Varios/ Subvarios: Preguntas con respuestas establecidas.

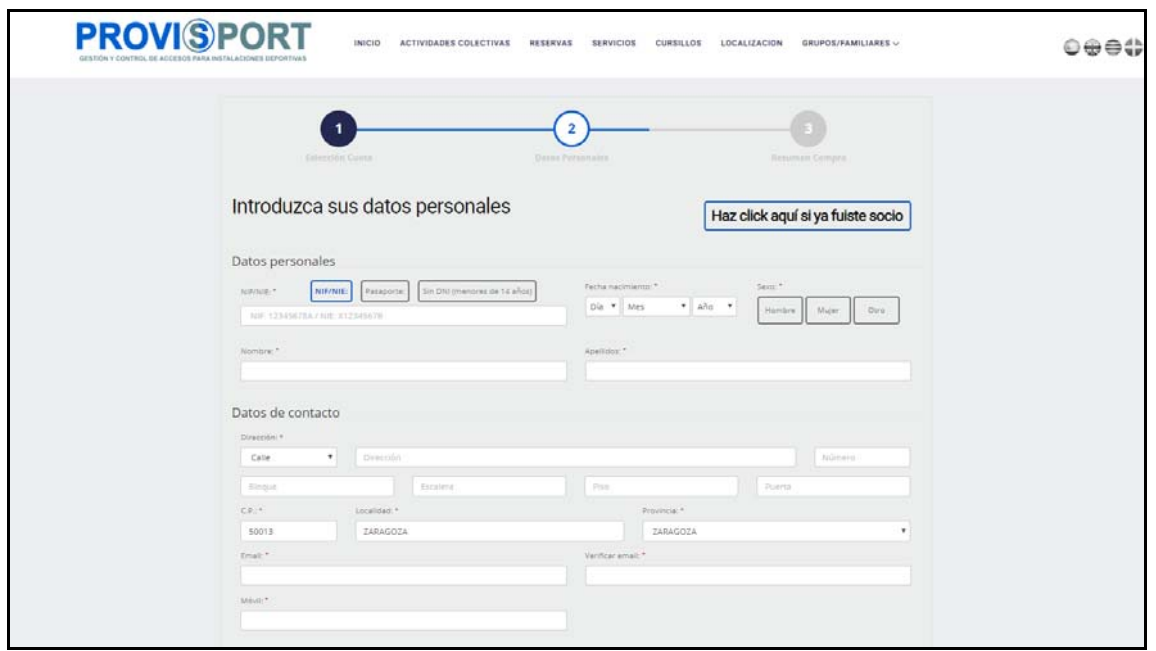

Esta pantalla, además, incorpora las siguientes ventajas:

· Haz clic si ya fuiste socio:

Los usuarios que se intenten dar de alta, pero que hace un tiempo ya hayan sido socios, ProviSport, les llevará a su área de cliente para que hagan una recuperación (no una nueva alta) y así evitar duplicar fichas en la base de datos.

· NI/ Nie/ Pasaporte:

Si el cliente, introduce un NI, Nie, Pasaporte y ya está nbe la base de datos, le llevará al proceso de recuperación de ProviSport, y así evitar tener fichas duplicadas.

La segunda parte que se muestra a continuación es relativa a la introducción de datos personales de carácter económico, aceptación de comunicaciones comerciales, o bien de Avisos legales del cliente, estos datos pueden ser:

· Datos bancarios: son válidas las cuentas bancarias de los países acogidos a la normativa SEPA europea.

Se puede sustituir el número de cuenta por la tokenización de tarjeta de crédito, de esta menar, evitaríamos tener que firmar el mandato SEPA posteriormente.

· Términos y condiciones: al cliente, podemos especificar que el cliente elija si aceptar o no hasta 4 Check relativos a:

- **→** Términos y condiciones de uso.
- $\rightarrow$  Condiciones generales de compra online.
- → Normas de utilización y funcionamiento del centro deportivo.
- $\rightarrow$  Política de Privacidad.

· Gestión de LOPD/ RGPD/ GDPR: podremos mostrar las 3 siguientes opciones que exige la normativa europea:

- → Comunicación con fines de márketing/ comerciales.
- $\rightarrow$  Ceder mis datos a terceros.
- **→** Cesión de imágenes en redes sociales.

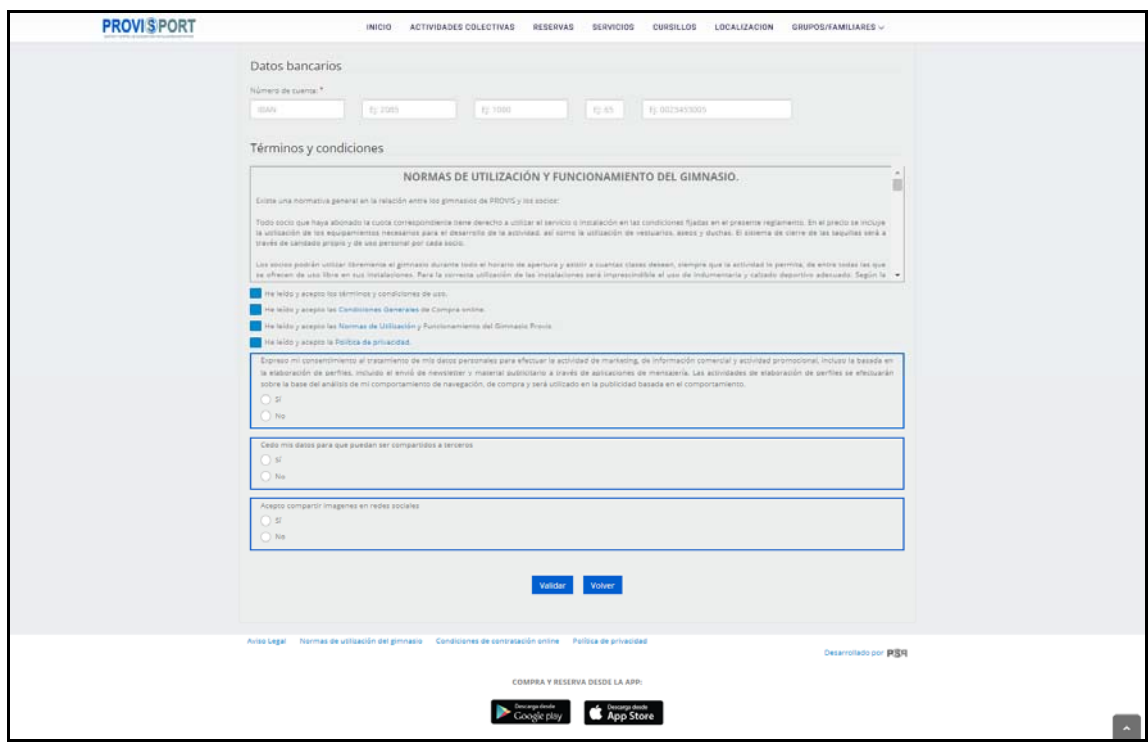

# D. Inscripción de Cliente Potencial/ Contacto (Prospect)

Esta pantalla, está orientada a 2 funcionamientos:

· Socios que dese deseen que contacten con ellos, bien mediante correo, o bien mediante Teléfono/ SMS.

· Socios que desean hacer una pregunta al centro deportivo, ejemplo: servicios de ludoteca, horarios del centro, variedad de actividades dirigidas, cursillos infantiles o demás preguntas que desee hacer el cliente.

→ Estas preguntas pueden ser pre-establecidas, es decir que el cliente solo pueda seleccionar una posible respuesta por cada una de las preguntas, o bien de introducción manual, es decir, que el cliente pueda escribir, todo lo que desee preguntar al centro deportivo.

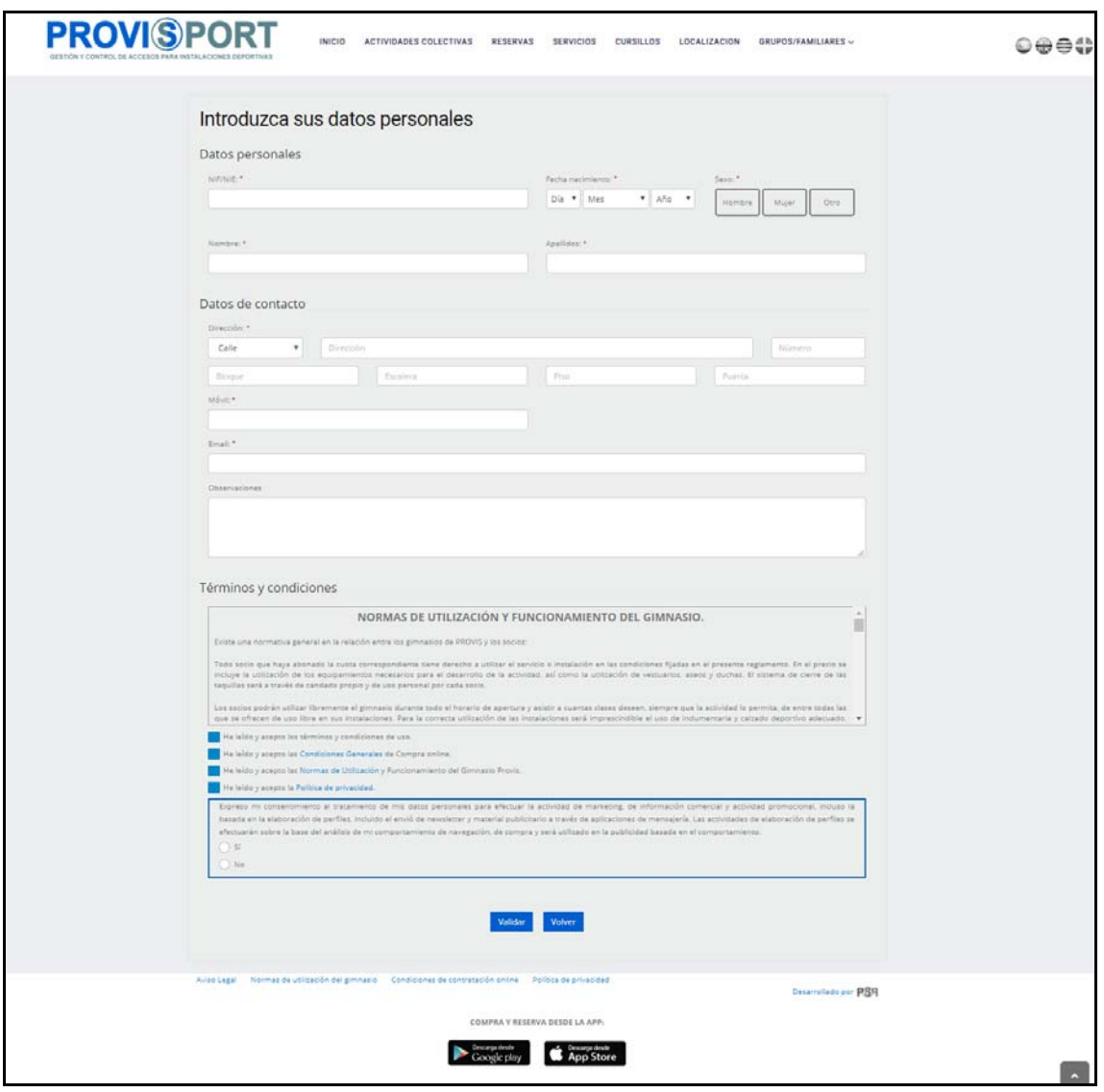

### E. Área de Cliente (Iniciar Sesión)

Todos los clientes, ya se hayan dado de alta de manera online, o bien presencial, tendrán acceso al área de cliente.

Para entrar en esta área, se deberá disponer de las siguientes credenciales:

- · Usuario: Será nuestro NIF o Email.
	- $\rightarrow$  También se podrá establecer un Nick, es un alias, que el cliente lo decidirá desde su parte "Datos personales".
- · Contraseña: Se generará automáticamente al darse de alta el cliente.
	- → Esta contraseña se podrá:
		- o Recordar, mediante una gestión de comprobación y reestablecimiento de contraseña por parte del usuario.
		- o Re-Envío de correo, por parte de la recepción del centro, reestableciendo a una contraseña distinta.

o

Estas credenciales, se enviarán automáticamente al darse de alta, ya sea presencia u online, al correo electrónico del cliente,

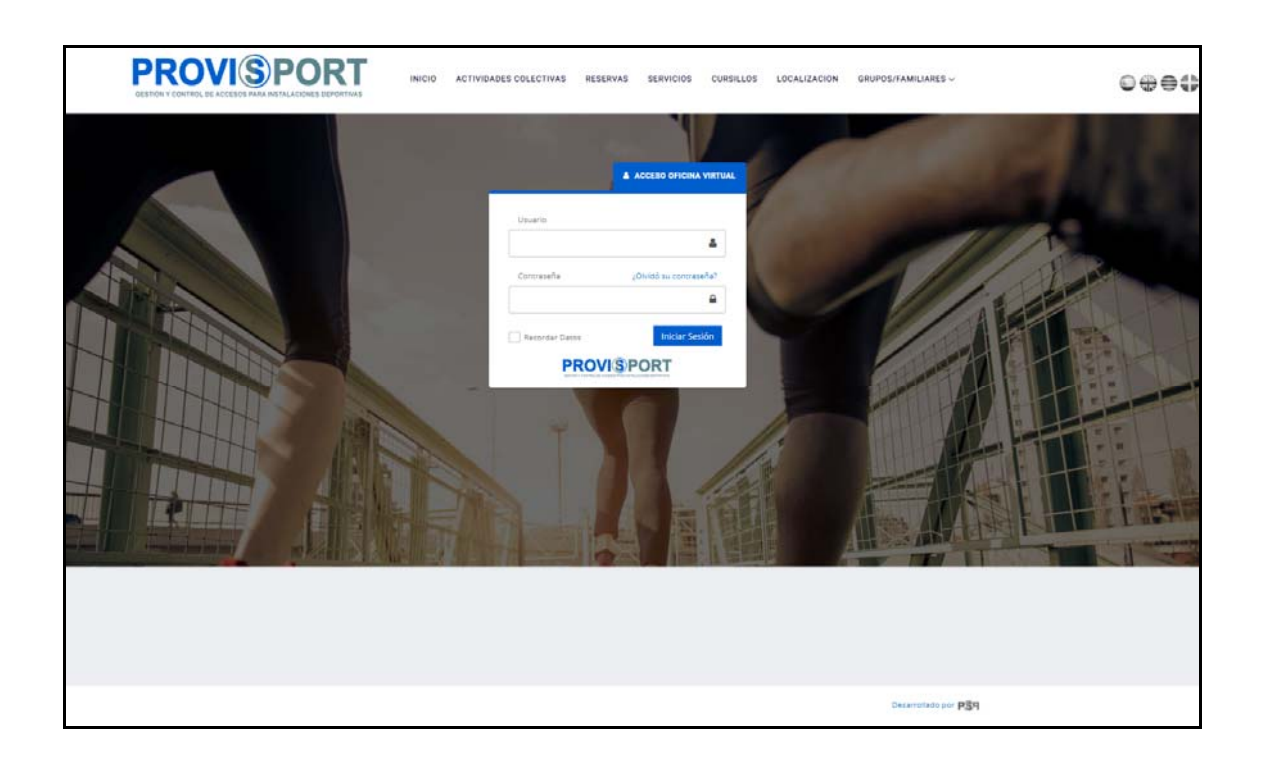

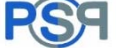

Tras introducir en la pantalla de área de cliente, nuestro usuario y contraseña, nos aparecerá la pantalla personalizada de cliente, esta pantalla se divide en dos partes:

· Columna izquierda:

Aparecerán las opciones que el centro deportivo desee que hagan sus clientes, tales como: reserva de clases, generación de código QR, compra de artículos, gestión documental, descarga de facturación, etc.

· Pantalla principal:

Nos mostrará la información activa en ese momento, es decir, los pagos pendientes que tengamos, las reservas de pistas de pádel, spa, clases colectivas o demás conceptos que tengamos en este momento.

**PROVISPORT**  $e \oplus e$ PEDRO PÉREZ ROD  $\bullet$ Área privada Ă Bienvenido a la página privada s.  $\ddot{\phantom{a}}$ 2 Pagos pendientes 1 Actividad 1 Reserva de colectiva pista

A continuación se muestra un ejemplo de la pantalla de área de cliente:

Esta pantalla es configurable, tanto los pop-ups de infromación que nos aparece, como las opciones de la columna izquierda que se muestran.

A continuación, se van a listar todas las opciones que permite el área de cliente de ProviSport, estas opciones se agrupan por las distintas funcionalidades que se explican a continuación:

#### Mi Cuenta

Este apartado, está orientado a que el cliente pueda realizar la mayoría de labores administrativas que normalmente se realizan en recepción.

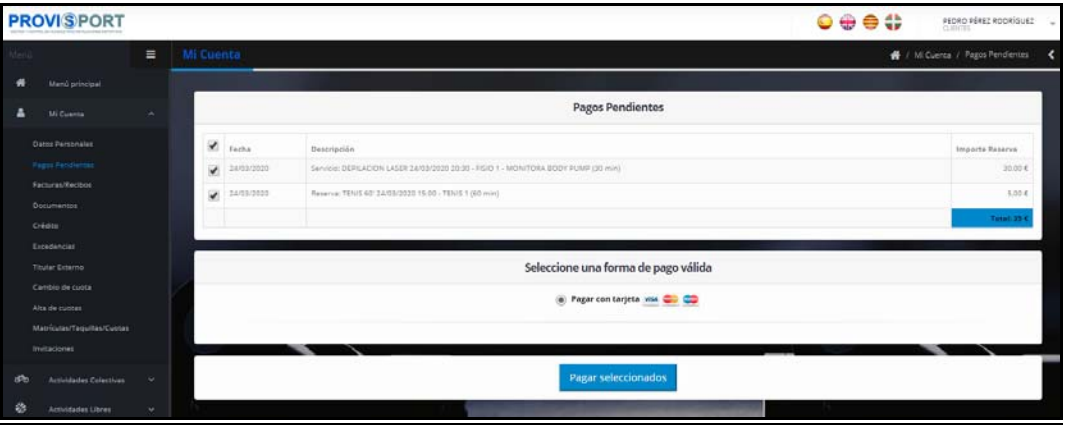

Estas son:

· Datos personales: podrán modificarse los datos sociales que permita el centro.

· Pagos pendientes: permite el pago de los conceptos pendientes que tenga el cliente

· Facturas: el cliente podrá ver y descargar sus facturas.

· Documentos: el cliente podrá ver y descargar sus documentos con su firma digital embutida.

· Créditos: Compre, recargue o consuma su crédito (dinero-monedero).

 Excedencia: evite bajas, añadiendo cuotas de congelación/ mantenimiento.

· Cambio de Cuota: habilite la opción de cambio de cuotas a superiores,

· Altas de Cuotas: permita el alta de cuotas en varias cuotas, de esta manera, clientes que tienen un pase diario, podrás inscribirse en cuna cuota periódica de manera ágil y autónoma.

· Matrícula/ Taquilla/ Cuota: Muestra los conceptos vivos que tiene el cliente, ya sean renovables o no.

· Invitaciones: un cliente podrá invitar a otros clientes, a través de correo electrónico, enviando un enlace personalizado en dicho correo.

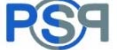

#### Actividades Colectivas

Este apartado, está enfocado a que el cliente reserve las clases colectivas/ actividades dirigidas que el centro nos permita, según las restricciones disponibles en ese momento.

 Es decir, el centro podrá mostrar, las clases que desee, dependiendo del nivel de las clases, intensidad del ejercicio, fecha de impartición o demás restricciones que permite ProviSport.

Las vistas para reservar son configurables, destacan entre ellas:

· Vista Lista: Muestra las próximas clases que nos permite el centro reservar, arrojando los siguientes datos.

- o Foto del monitor en la parte izquierda.
- o Nombre de la clase colectiva.
- o Capacidad de la clase (y cuantas reservas ya se han realizado).
- o Nombre del monitor.
- o Nombre de la zona de la actividad.
- o Duración de la clase.
- o Intensidad de la misma: hay disponible multitud de iconos para describirlo de una manera simple.

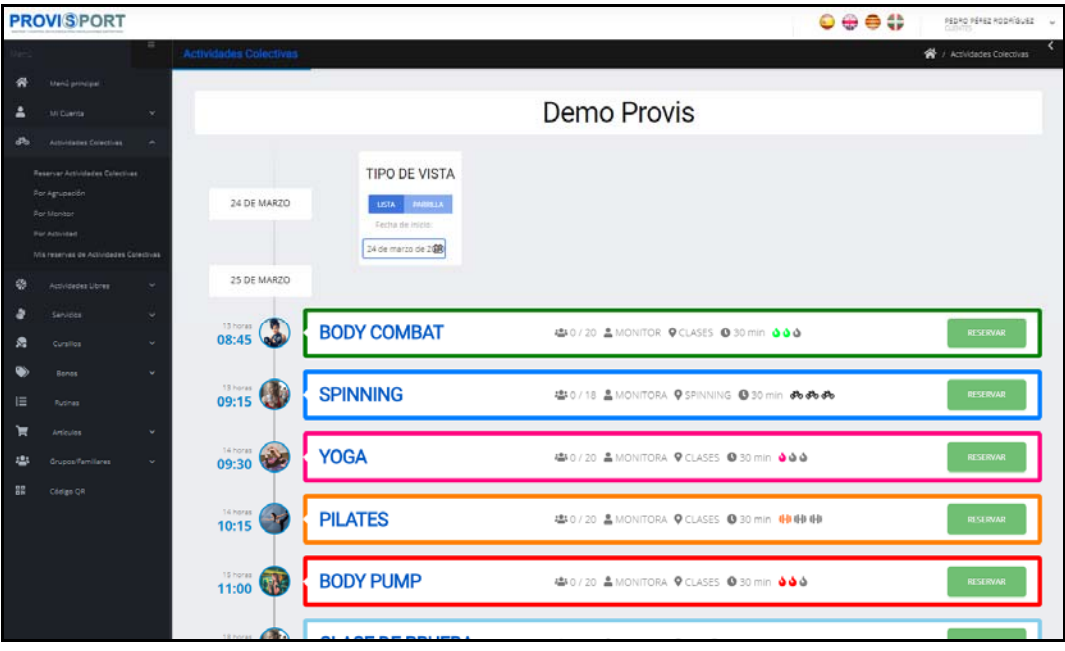

· Vista Parrilla: Muestra las clases en modo calendario semanal, arrojando los siguientes datos:

- o Foto del monitor en la parte izquierda.
- o Nombre de la clase colectiva.

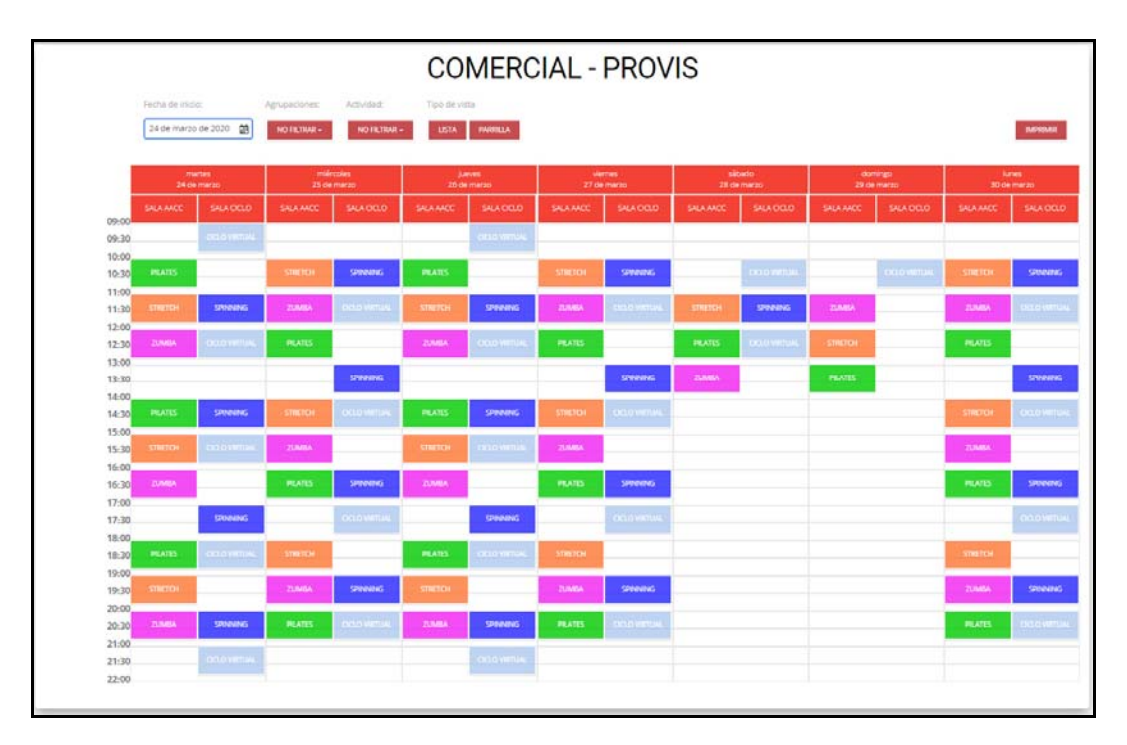

Indistinatemnte de la vista elegida, al clicar sobre la reserva, nos aparecerán los datos mencionados anteriormente y una foto de la clase.

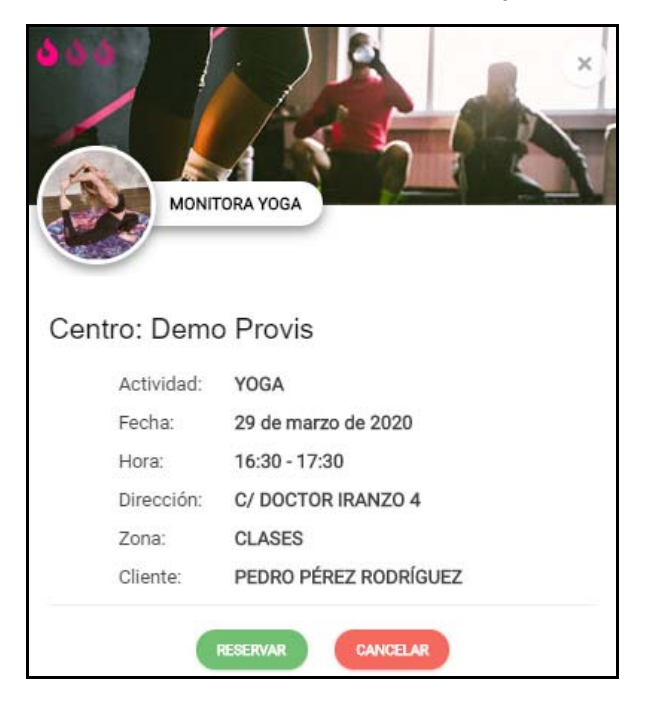

#### Actividades libres

Este apartado, veremos la sección que permite a tus clientes que puedan reservar las actividades de ocio que el centro desee. Este apartado es normalmente utilizado para la gestión de: pádel, tenis, squash, fútbol, etc.,

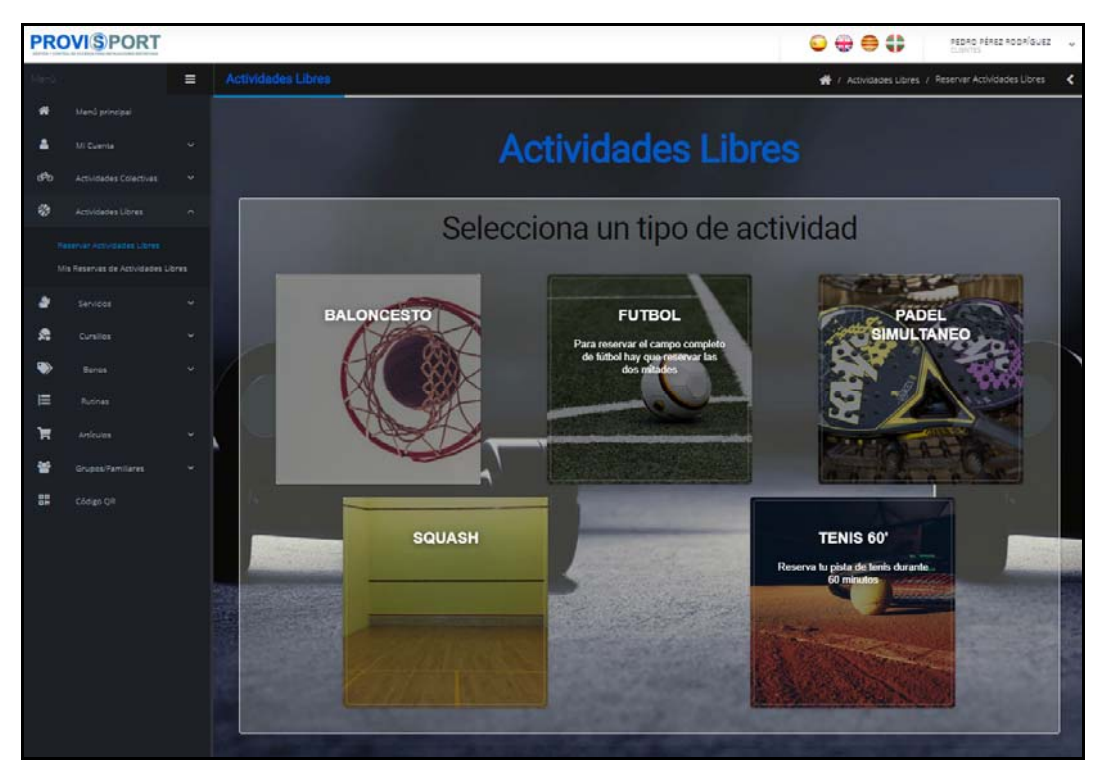

Al seleccionar la reserva, nos mostrará la parrilla que se muestra a continuación.

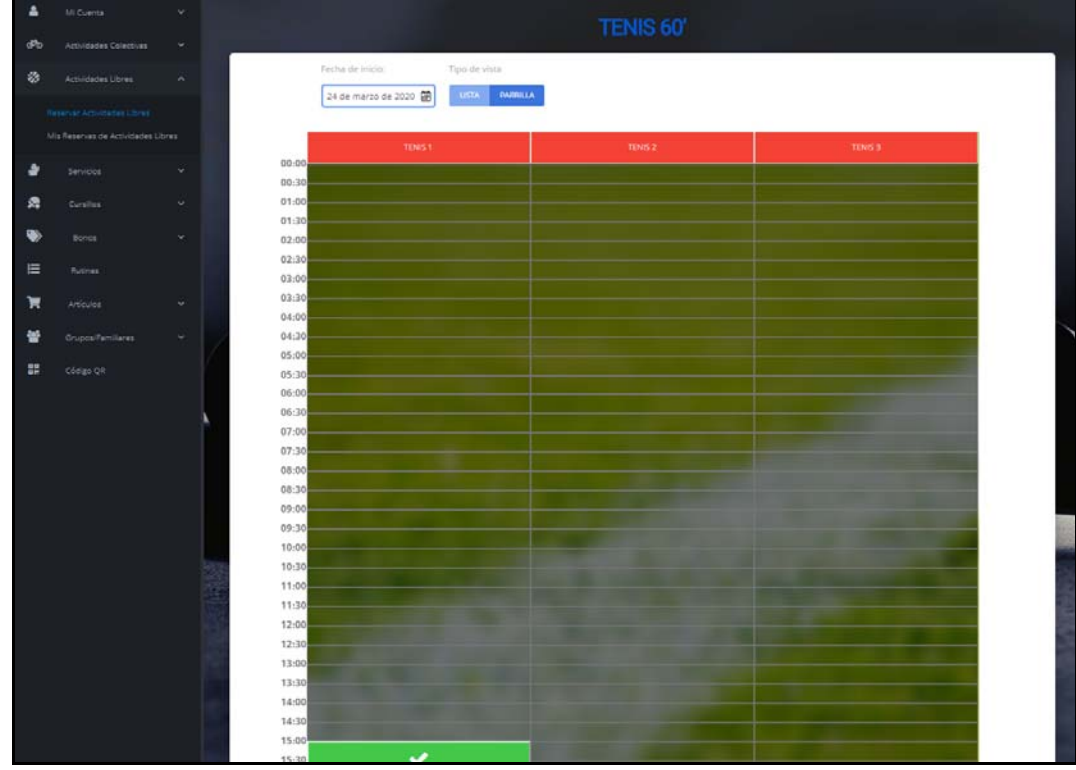

Esta parrilla es configurable, ya que dependerá de las zonas, así como las restricciones de reservas configuradas (días de antelación, número de reservas por día).

Al clicar sobre el ratón, en el día, hora y zona deseada, nos aparecerá el pop-up que se muestra a continuación.

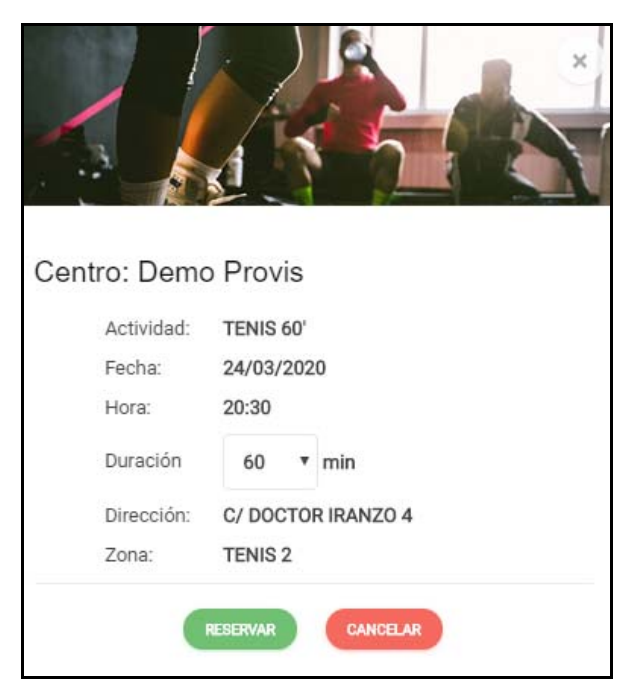

En esta pantalla, podremos elegir la duración de la reserva, de esta manera, podremos, por ejemplo, realizar una reserva de 120 minutos, sin la necesidad de realizar dos reservas de 60 minutos.

Al clicar en reservar, nos aparecerá el cartel, con el pago y sus posibles métodos.

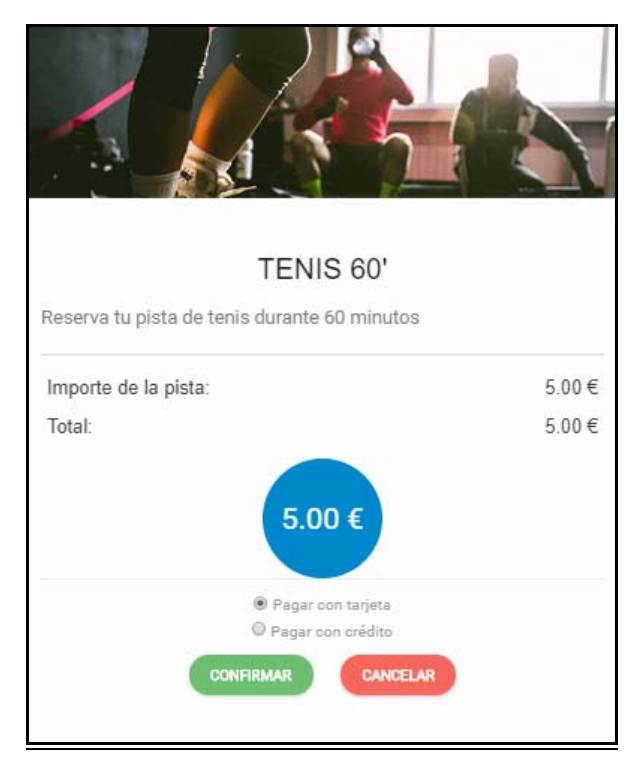

### **Servicios**

Esta pantalla, permite a tus clientes la contratación de las actividades enfocadas a subir el ticket medio de cliente.

Este apartado es normalmente utilizado para la gestión de: fisioterapia, osteopatía, entrenamientos personales, SPA, Beauty, etc.

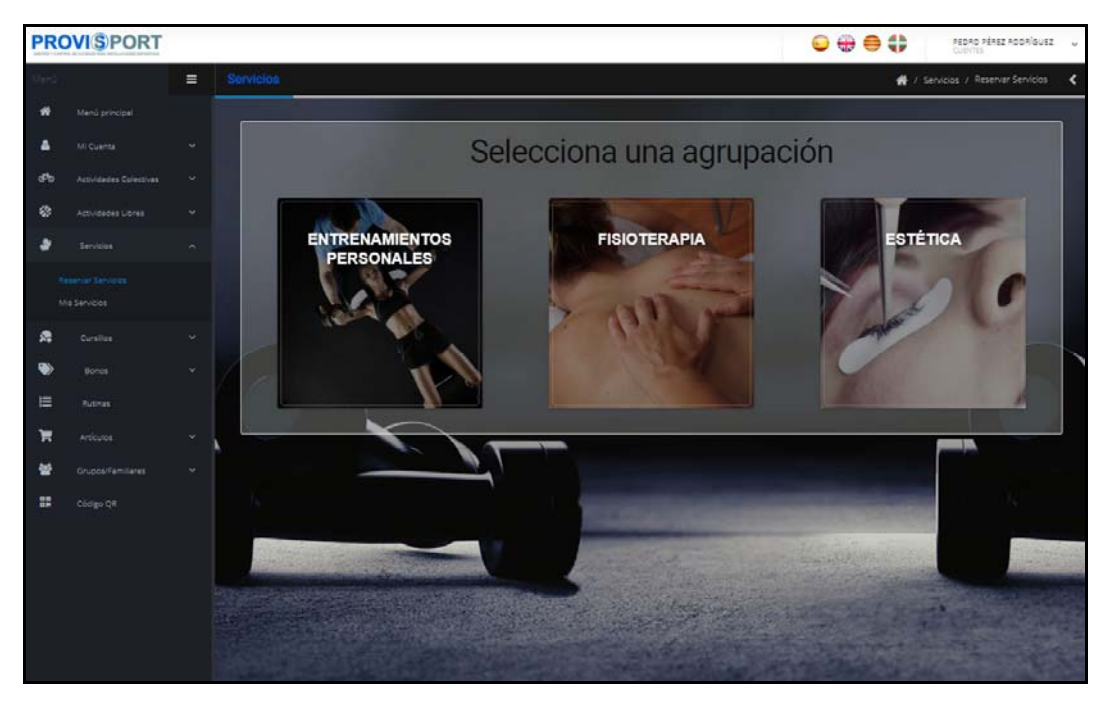

Al seleccionar el servicio, nos mostrará la parrilla que se muestra a continuación.

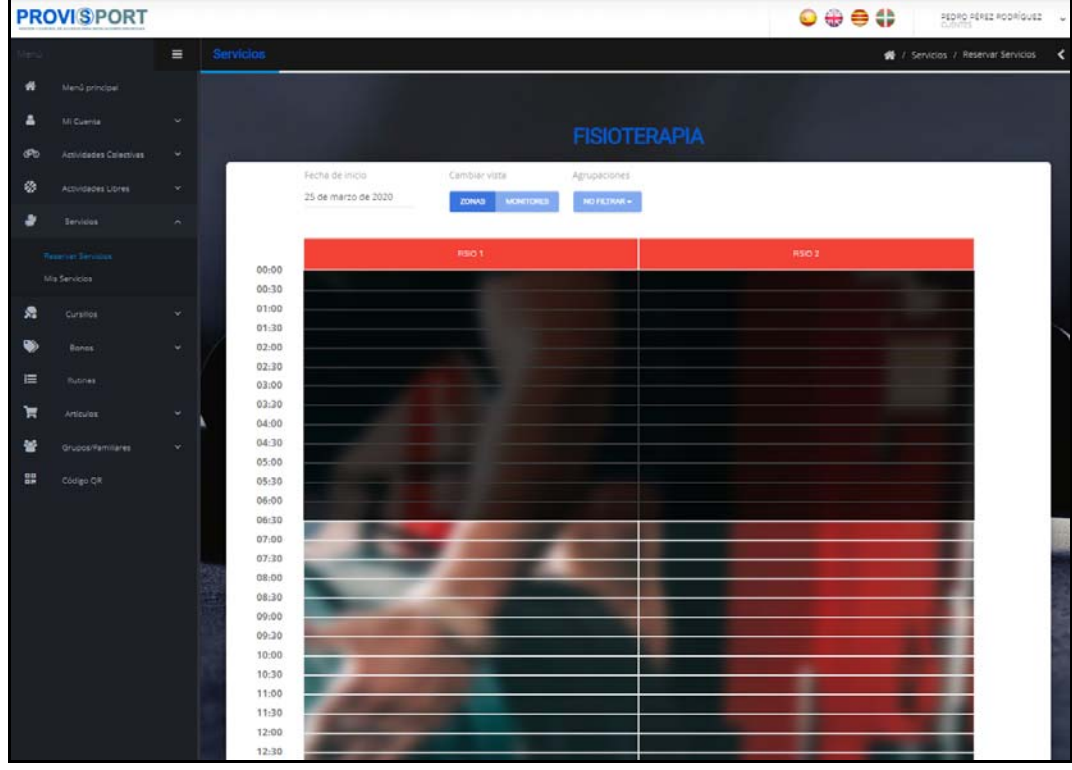

Esta parrilla es configurable, ya que dependerá de las zonas de trabajo, así como los trabajadores disponibles. Incluye también un apartado de restricciones: días de antelación de contratación.

Al clicar sobre el ratón, en el día, hora y zona deseada, nos aparecerá el pop-up que se muestra a continuación. En esta pantalla, podremos elegir el trabajador que impartirá la sesión.

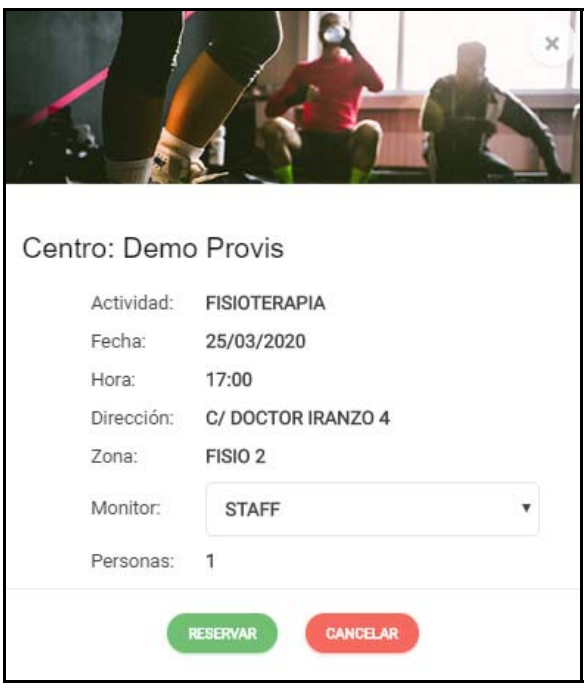

Al clicar en reservar, nos aparecerá el cartel, con el pago y posibles Suplementos que deseemos que el cliente seleccione.

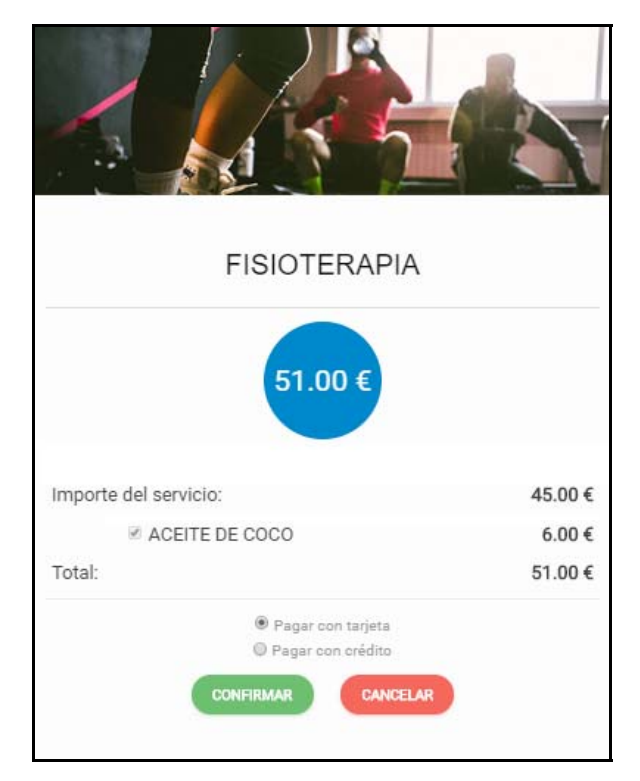

#### **Cursillos**

ProviSport, integra una gestión integral de cursillos. Este apartado, permite seleccionar los cursillos que estén disponibles, ya sea para uno mismo o bien para nuestros integrantes de la familia a la que pertenecemos.

La pantalla está dividida en dos bloques:

· Parte principal – "Cursillos que existen": muestra el nombre de cursillos, horarios en los que se imparten, y coste del mismo.

· Parte derecha – "Cursillos que he reservado": muestra el nombre de los cursillos, que he pre-reservado.

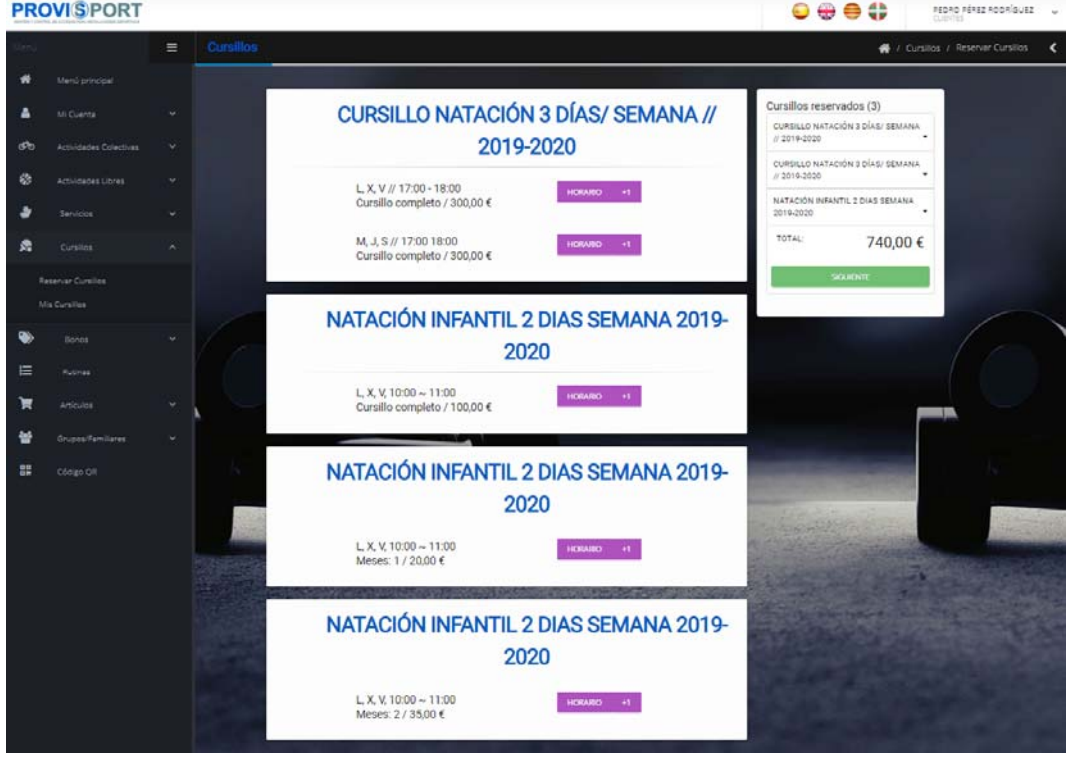

Tras clicar en Siguiente nos aparecerá un resumen de los cursillos contratados y los integrantes de la familia a la que pertenecemos. Para hacer la relación, se clicará en el cursillo, y lo asociaremos al familiar que deseemos.

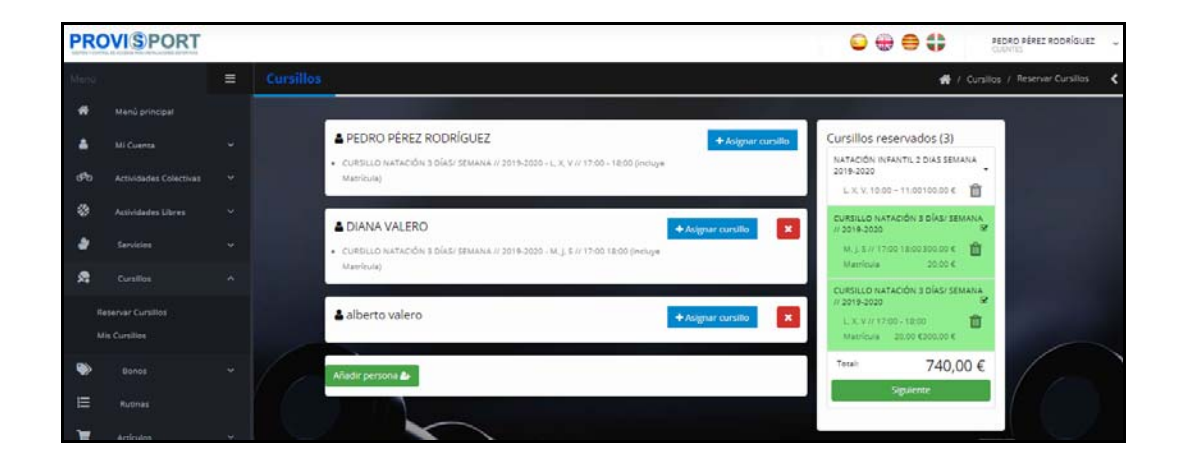

#### Bonos

ProviSport, tiene una gestión de bonos, mediante la cual se puede gestionar la contratación de 4 conceptos distintos, evitando así que el cliente tenga que pagar unitariamente el concepto cada vez que contrata alguno de estos 4 grandes bloques de conceptos.

Estos bonos tienen las siguientes propiedades: Nombre de bono, Descripción del bono, Importe del bono, Caducidad de la contratación y número de sesiones a contratar.

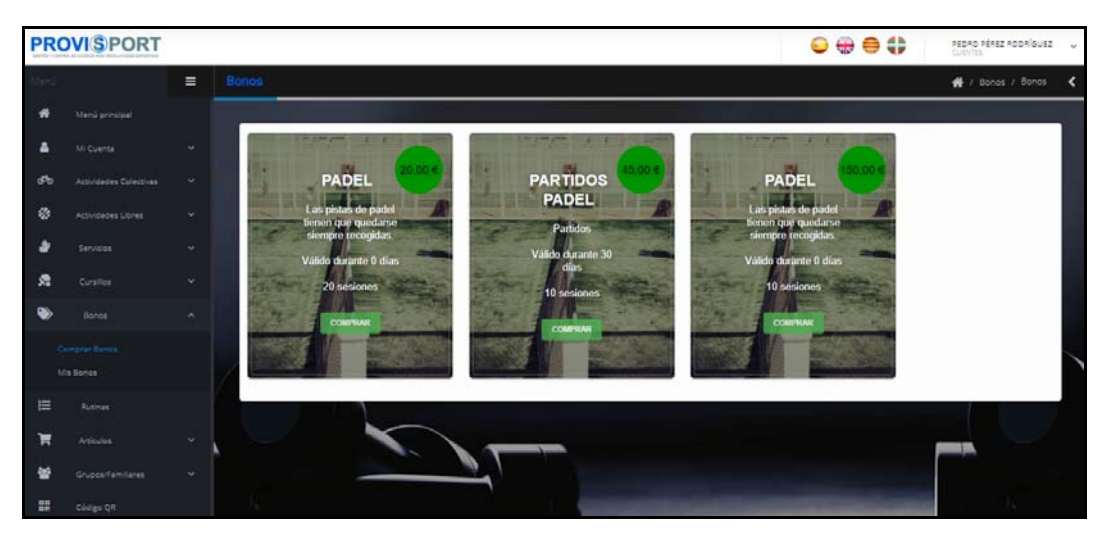

Los 4 grandes bloques que se permiten gestionar son:

- · Bonos de cuotas: pases de días.
- · Actividades libres: pádel, squash, tenis, ...
- · Servicios: SPA, fisioterapia, entrenamiento personal.
- · Actividades colectivas: GAP, Zumba, Spinning, …

Al clicar sobre el bono, nos aparecerá el siguiente cartel para proceder a la contratación:

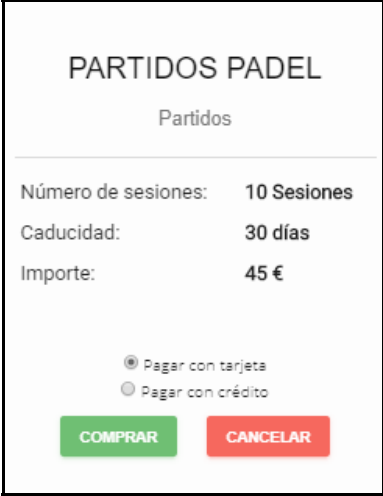

#### Artículos

ProviSport, da la opción de tener una gestión de carro de compra de artículos.

Este apartado, permite ver, seleccionar y comprar los artículos que estén disponibles.

La pantalla está dividida en dos bloques:

· Parte principal – "Artículos que existen": muestra el nombre de los artículos, así como una foto descriptiva y su importe.

· Parte derecha – "Carrito de compra": muestra la cantidad de artículos contratados (en paréntesis) y el importe total.

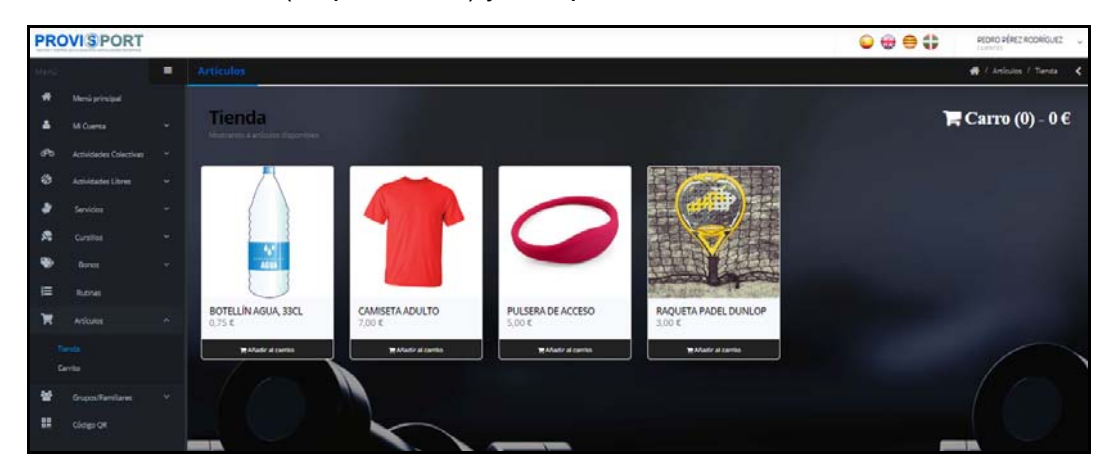

Al seleccionar los artículos que deseemos y clicar sobre el carro, nos mostrará la siguiente pantalla, para proceder al pago de los artículos contratados.

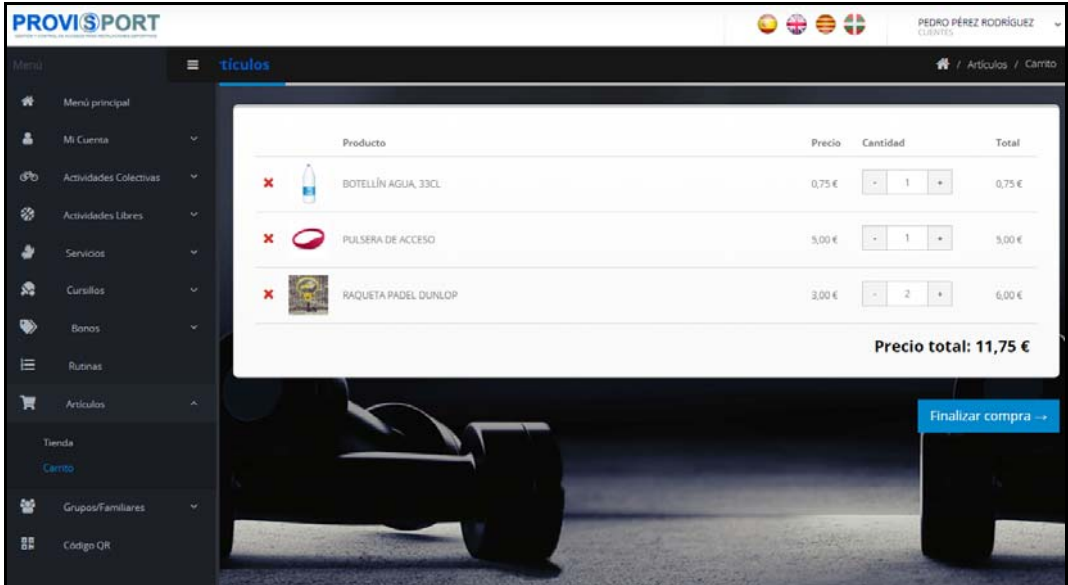

### Código QR

ProviSport, permite generar un código QR en la pantalla de la Tablet o dispositivo móvil, indistintamente si es Android o IOS.

Este código QR además aporta un sistema integrado de geo-localización, para evitar que los clientes generen el QR desde su casa y se lo pasen por aplicaciones de mensajería a sus amigos/ familiares.

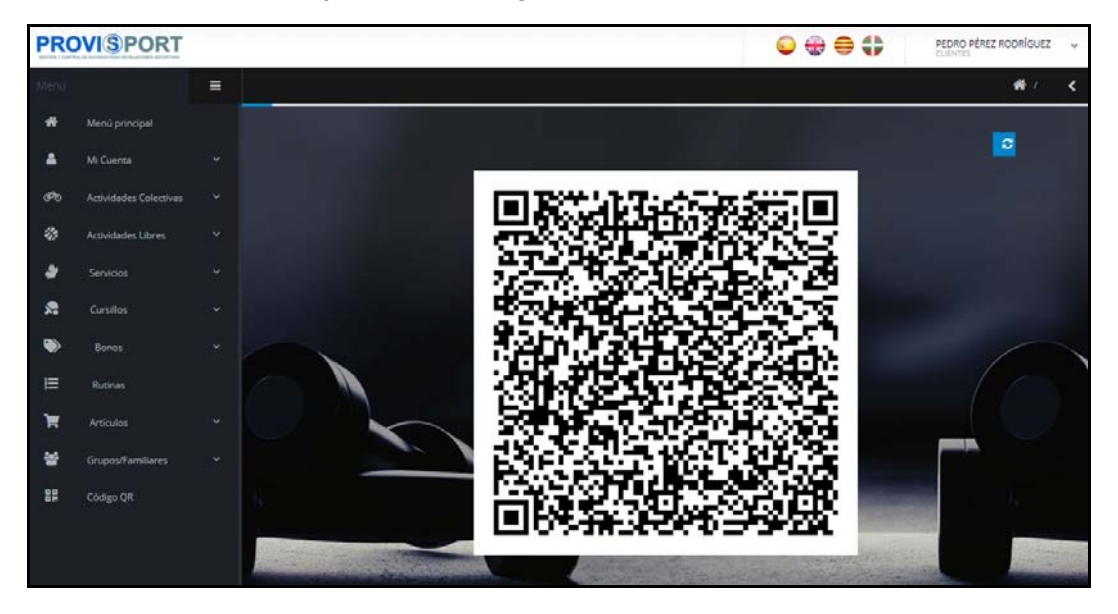

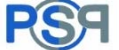